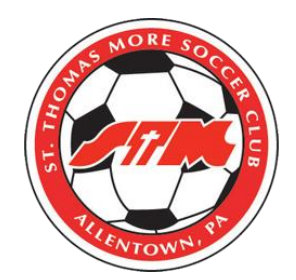

## GotSports Instructions For Player Registration

• Log into GotSports at <https://system.gotsport.com/>

• Enter your email address and password. If you do not remember your password, click on "Forgot Password?"

• Once logged in click on the Account tab and on the following screen upload a head shot photo of your athlete:

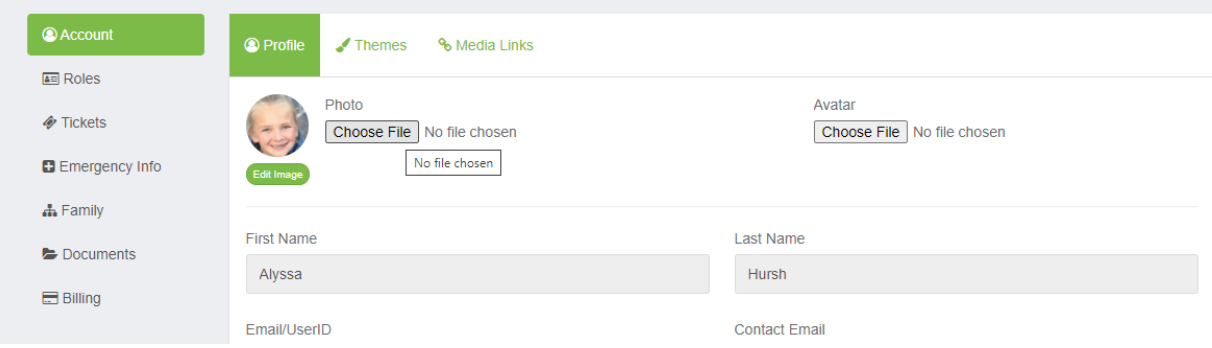

• After adding a photo scroll down and fill in all address and general information and then click SAVE on the bottom of that screen.

- On the left side click on the documents tab to upload your athletes birth certificate.
- Click on new document and add your athletes birth certificate.
- ALL of the above steps MUST be completed by FRIDAY AUGUST 14TH.
- Contact Shawn Marie at [smhusted@aol.com](mailto:smhusted@aol.com) or 484-201-6017 with any questions.

THANK YOU in advance!